# **Kaseya Point Paper: SNMP Monitoring Without MIB Files**

**Author: Corey Mandell Date: Friday, Sept 17, 2010 Revision: 1**

### *Overview:*

SNMP is a tricky and sometimes inconsistent standard. David Perkins, in his book "Understanding SNMP MIBs" believes that "…RFCs defining SNMP contain definitions that are ambiguous, incomplete, internally inconsistent, incomprehensible, or are in conflict with the accepted usage." **With that in mind, this Point Paper describes the steps to follow to create a SNMP monitoring set without a MIB file.**

### *Goal*

The goal of this point paper is to allow advanced users to build their own SNMP Sets without the trouble of finding, loading and selecting MIB Objects from a less than stellar MIB Parser / Tree tool. **The focus of the following steps is to effectively work without MIB files while setting up SNMP Monitoring**.

#### **Step 1 – Verify "Lan Watch" with SNMP Has Been Executed**

This first step is to enable Kaseya to discover each SNMP device that is found during the LanWatch scan. The administrator will select the Enable SNMP check box and include the SNMP read community string. This is the SNMP Polling string (or password) that the devices have been set up to answer SNMP polling with (the default is usually 'public').<br>Discover new machines and devices connected to LANs. If Active Directory present, agent discovers machines and people.

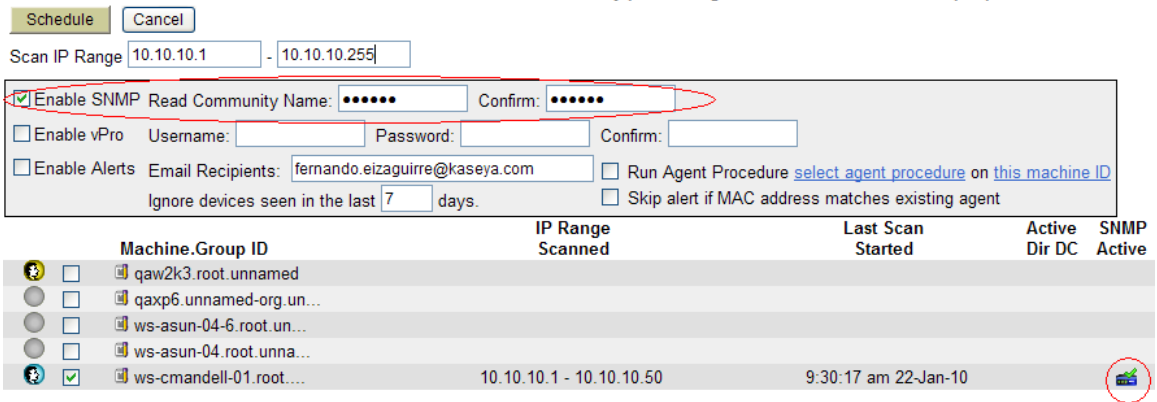

### **Step 2 – What do we know about the SNMP Devices returned?**

Looking at the Assign SNMP function (MonitorTab), the list of Agents an administrator ran LanWatch/SNMP on is in the top left of the page. If any of them are selected, all the SNMP devices that were discovered will be displayed. Now, SNMP Sets can be assigned (Note: some may have already been assigned a SNMP Sets via an automated routine. Check your help file for descriptions of that feature). If the administrator would like to

know what SNMP values are returning so far she/he will hit the SNMP Info Icon (blue and green icon next to the IP address).

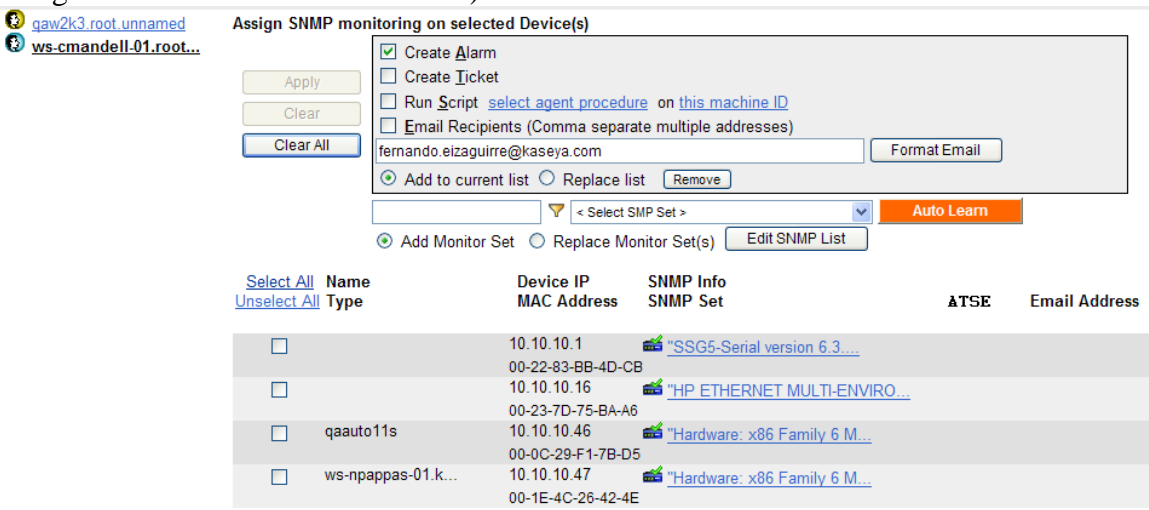

This will show the SNMP information that was implicitly retrieved after the initial LanWatch discovery (via SNMPWalk scripts). This is used to either automatically or manually select the correct SNMP Set. There is a Tree and a List view of the data. The third tab will allow a master admin to change the SNMP Branches to automatically walk from that point on.

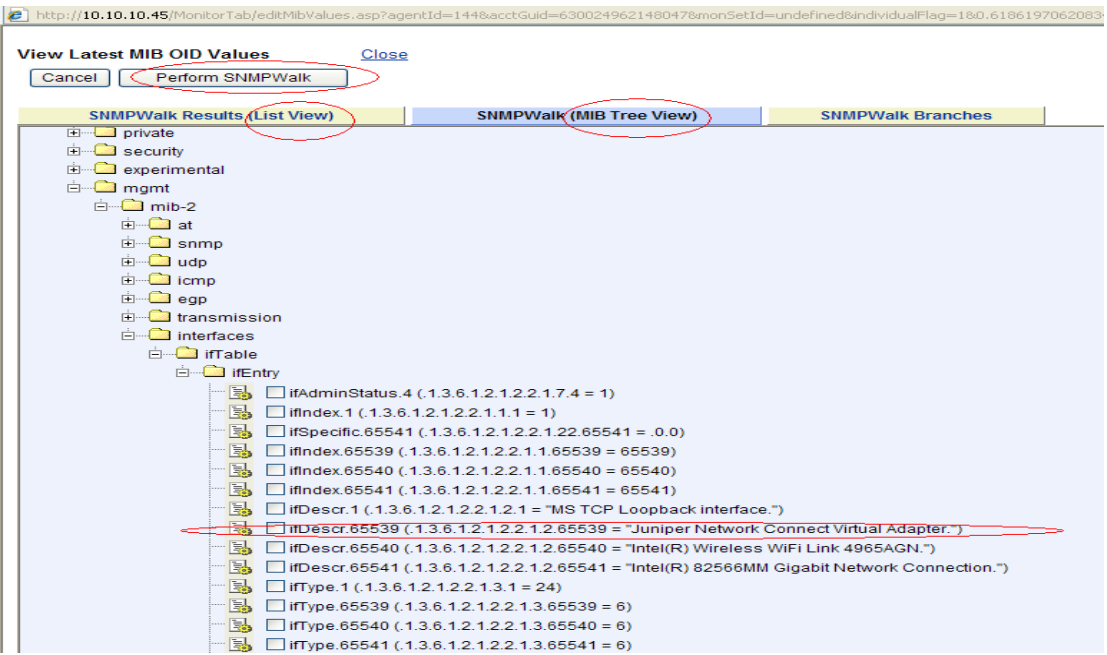

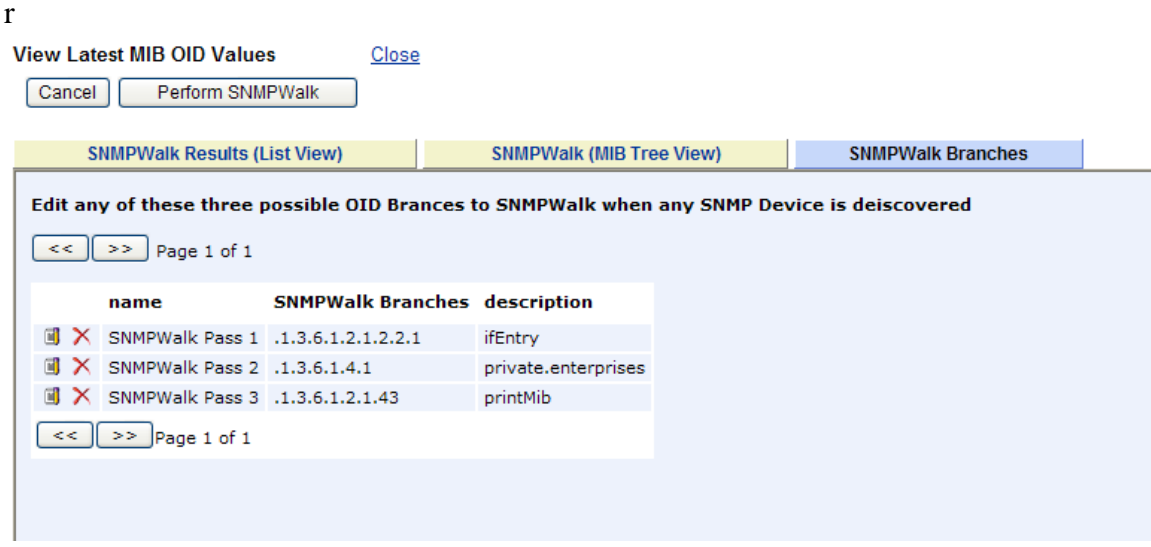

#### **Step 3 – Search the WEB for the SNMP Best Practice OIDs to Monitor.**

From Steps 1 and 2 we have learned a bit about the SNMP Device that was discovered; now the Kaseya Administrator can Google for the discovered SNMP device and the OIDs that are the most valuable to monitor (along with suggested alarm levels). In this test case, a '3Com 4500' was discovered and our Kaseya Administrator wants to monitoring basic information so he or she 'googled' the phrase '3Com 4500 SNMP OID monitor' and received hundreds of hits. The Admin selected the first hit that was from a forum which usually has the most information on the OID topics:

MNPS G replied on Fri, Feb 26 2010 11:57 AM ☆☆☆☆☆ rated by 0 users

Okay, so we also use the 7758, and 4500 series switches. We don't use the 4200G or the 5500G here, so I can't say if these will a 1 minute avg, a 5 minute avg, and a 5 second avg - we poll all 3. For memory, you get Free Memory, # of memory allocation fail! total memory of the system. Here are the OIDs you can watch with UDP:

1.3.6.1.4.1.43.45.1.6.1.1.1.3 - 1 Minute CPU AVG 1.3.6.1.4.1.43.45.1.6.1.1.1.4 - 5 Minute CPU AVG 1.3.6.1.4.1.43.45.1.6.1.1.1.2 - 5 Second CPU AVG 1.3.6.1.4.1.43.45.1.6.1.2.1.1.3 - Free Memory Remaining 1.3.6.1.4.1.43.45.1.6.1.2.1.1.6 - Number of Memory Allocation Failures 1.3.6.1.4.1.43.45.1.6.1.2.1.1.7 - Memory Allocation Failure Due to no Memory Available 1.3.6.1.4.1.43.45.1.6.1.2.1.1.2 - Total Memory of Device Hope that helps you out a little bit.

Network Engineer - Nashville Public Schools

| Post Points: 1

#### **Step 4 – Directly Add the OID into the Kaseya SNMP CMIB List**

This step the Administrator allows to cut and paste most of the information into the Edit Lists->CMIB Tab function. They will add the OID directly instead of loading, selecting and adding the OID from some esoteric MIB. (per the notes in the graphic below: lead the numbered OID with a '.' ; syntax will always be either 'string' , 'integer' or 'float' ; access will always be 'read-only')

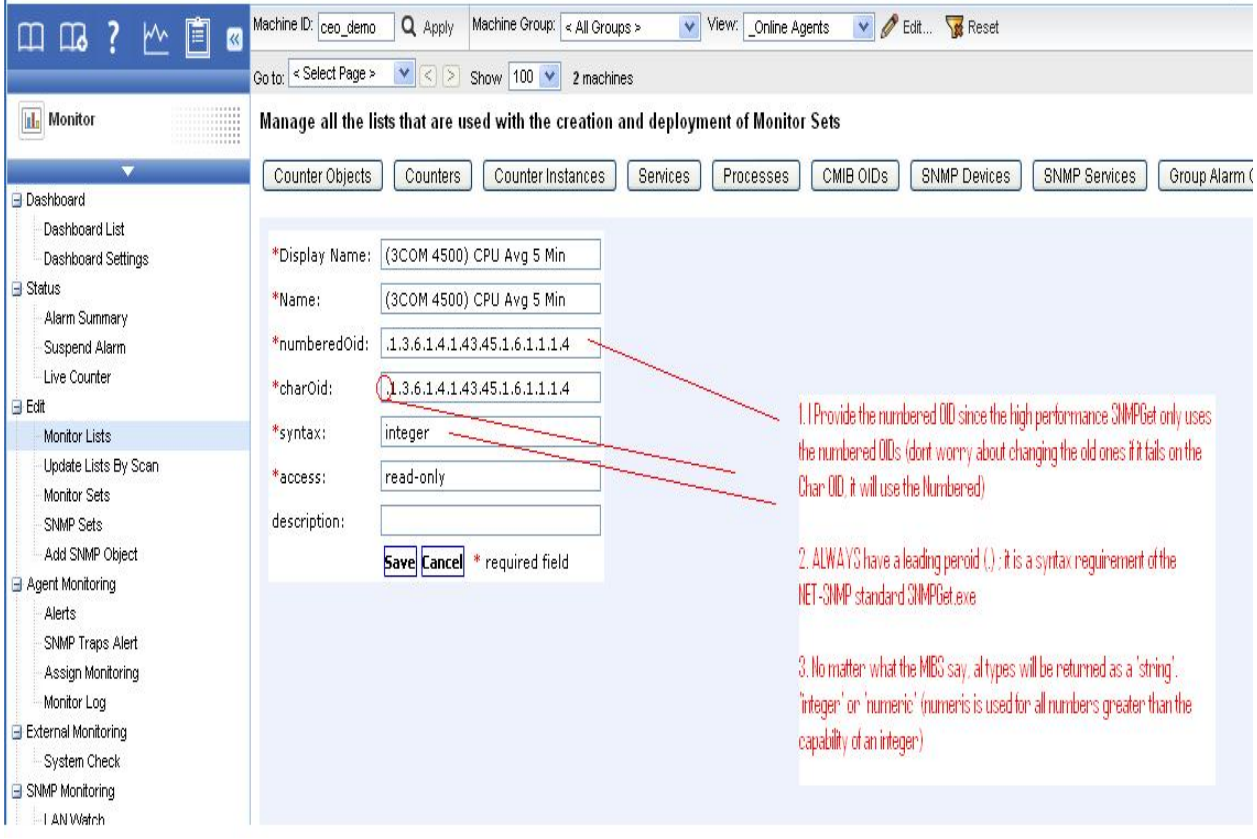

### **Step 5 - Create Your SNMP Set**

The Administrator can now create a SNMP Set and select the OIDs that they just added via the Edit Lists function. Remember that the SNMP Version, unless you know it is only available in version '1' will be '2c'. The most difficult entry while creating a SNMP Set is understanding 'instances' (or interfaces which is used synonymously) . If the value is a 'singleton' (not part of a list or table) the Instance value will be '0' (zero). If it is part of a table ( such as there are three sensors ... which you will have learned from the Google search), you would then enter 1-3 or 1,2,3. In the case of a routers ports you can look at the returned data from Step 1 to see what the port numbers are. Then enter then as 'interfaces' such as 1-24, 10101 (the high port number is usually a management or loop back port). If the OID data type is a integer or float, the Admin has the option to bring the value back as a Total (like CPU or Memory Used) or as a Rate per-second (like Bytes transfered).

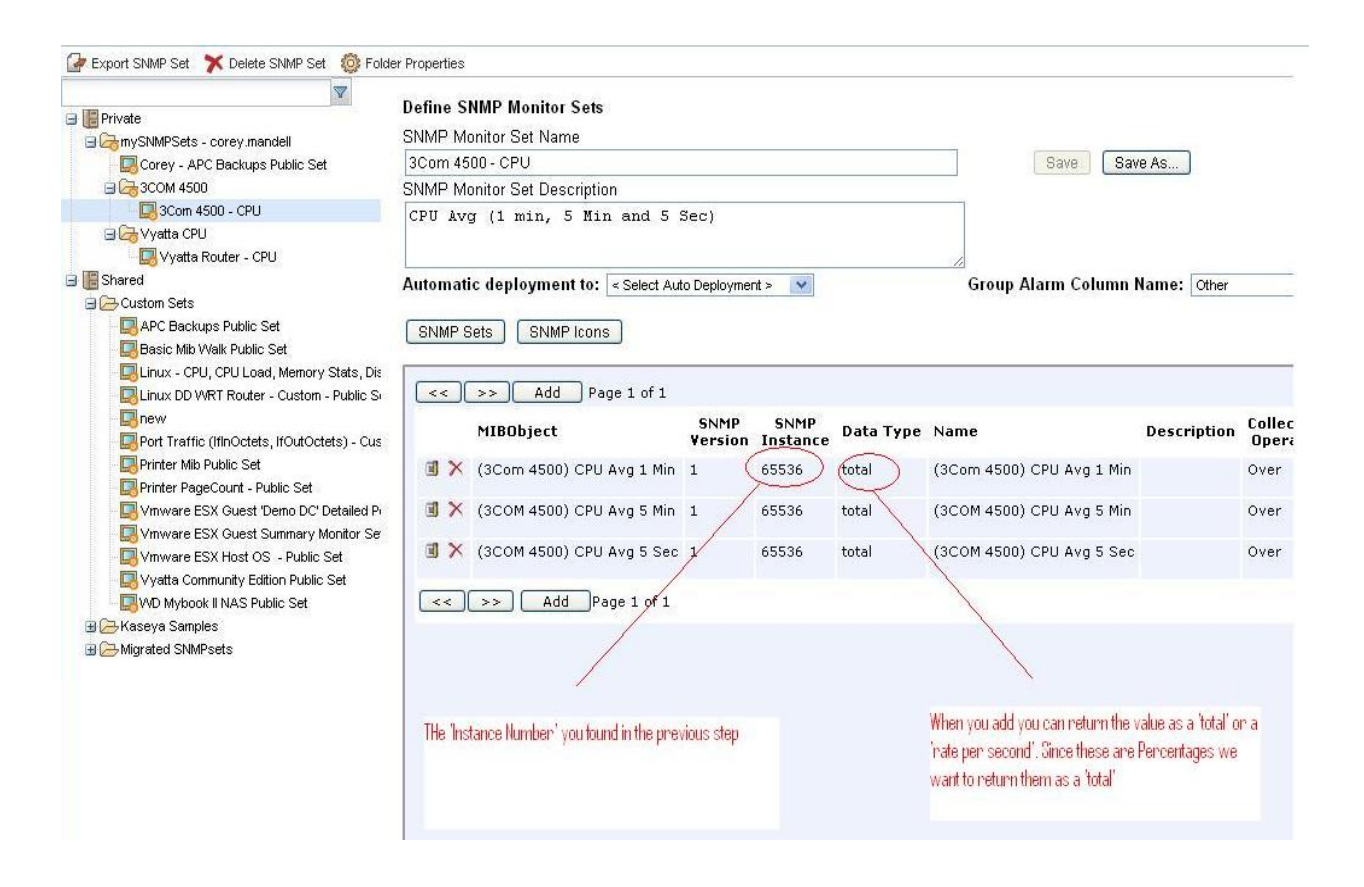

### **(Alternate) Step 5 - Review the output of the Proactive SNMPWalk**

The key piece of knowledge ascertained from the SNMPWalk is how many interfaces the device possesses and what those interfaces do. We can see from the results below that this NetScreen device has two interfaces (cleverly numbered 1 and 2, don"t laugh, sometimes they are not in sequence. Such as 1 and 65535).

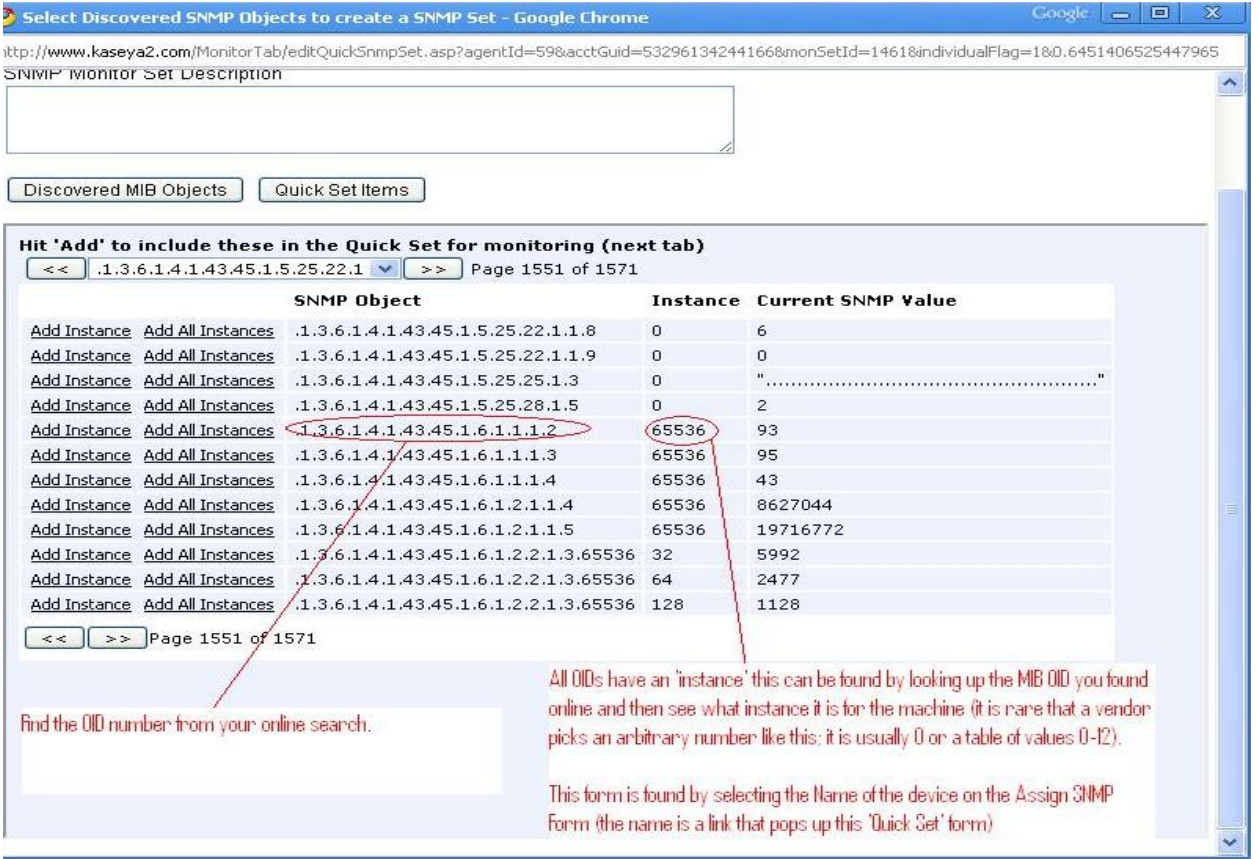

## *Summary*

The internal Engineering team has created hundreds of SNMP Sets using this method. The average time to create is about 20 minutes. It is much more efficient than searching down and loading MIB files.